# **TECHNICAL PITCH**

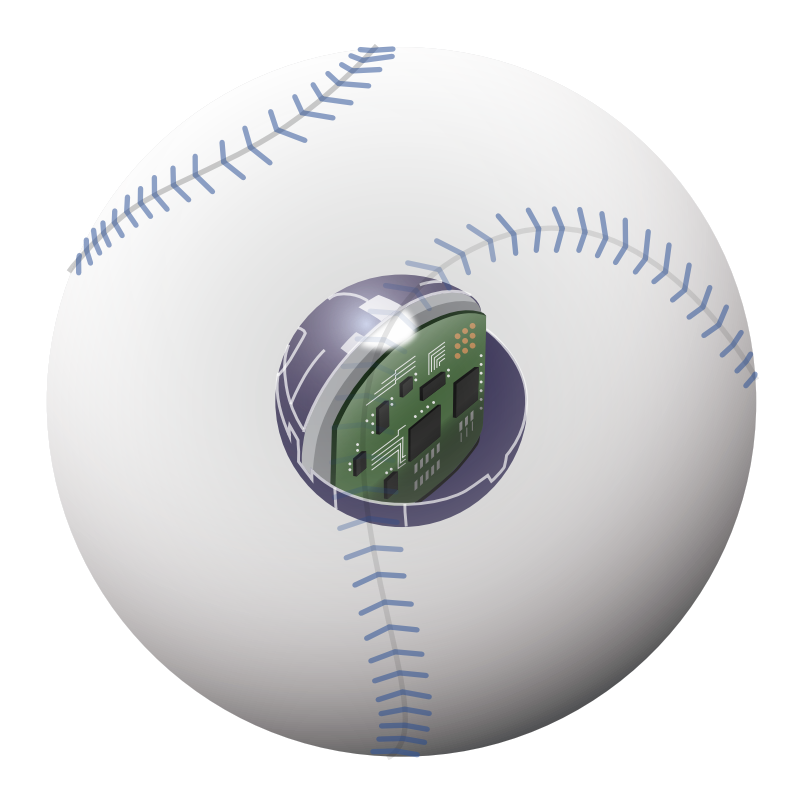

## ツイッター連携機能の使い方

1

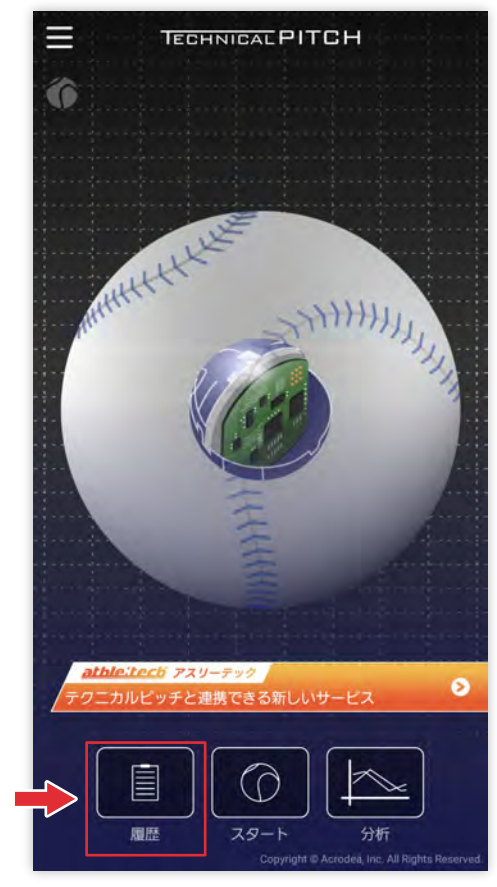

#### TOP 画面左下にある 「履歴ボタン」をタップします。

2

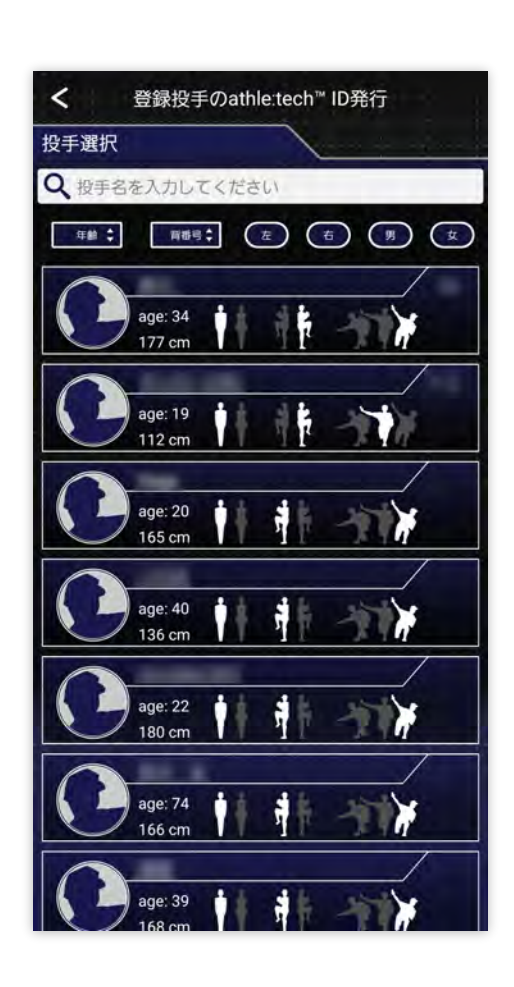

選手を選択します。

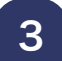

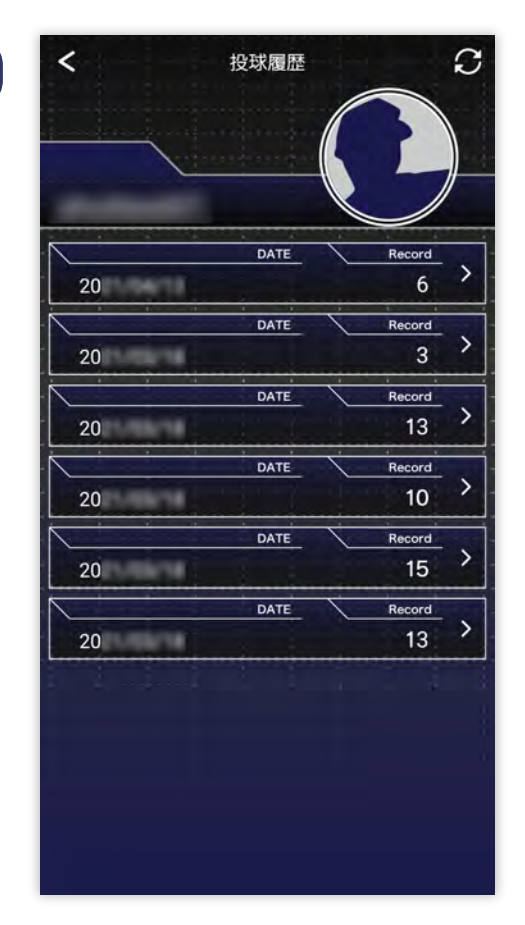

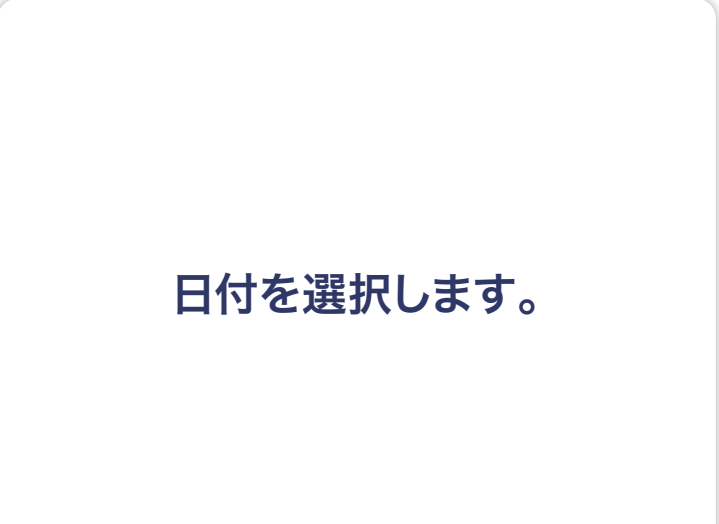

4

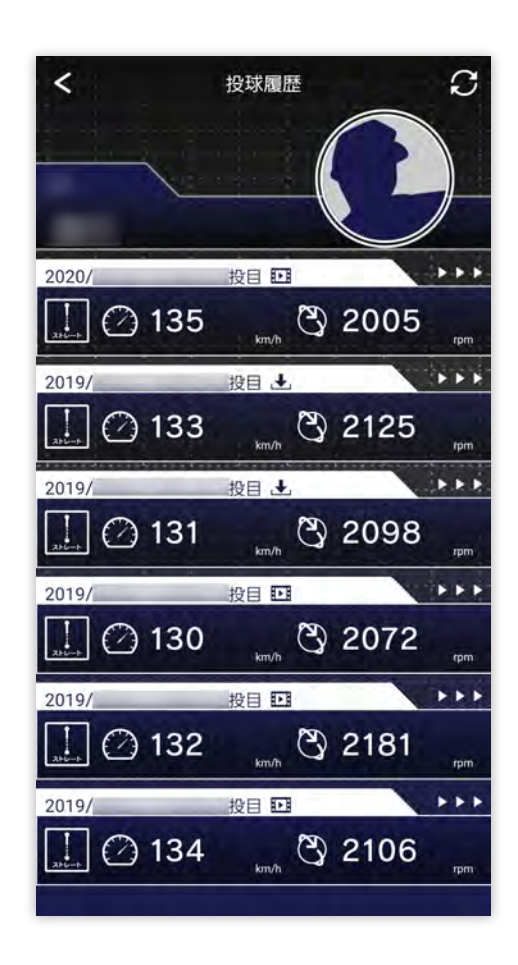

投球データを選択します。

iPhone 使用の方はそのまま⑤へ android 使用の方は⑪まで お進みください。

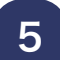

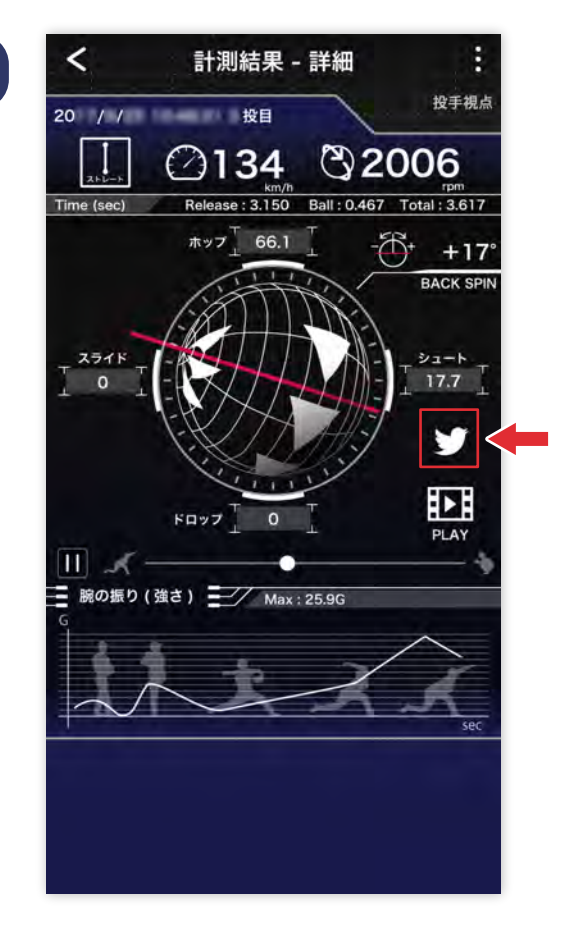

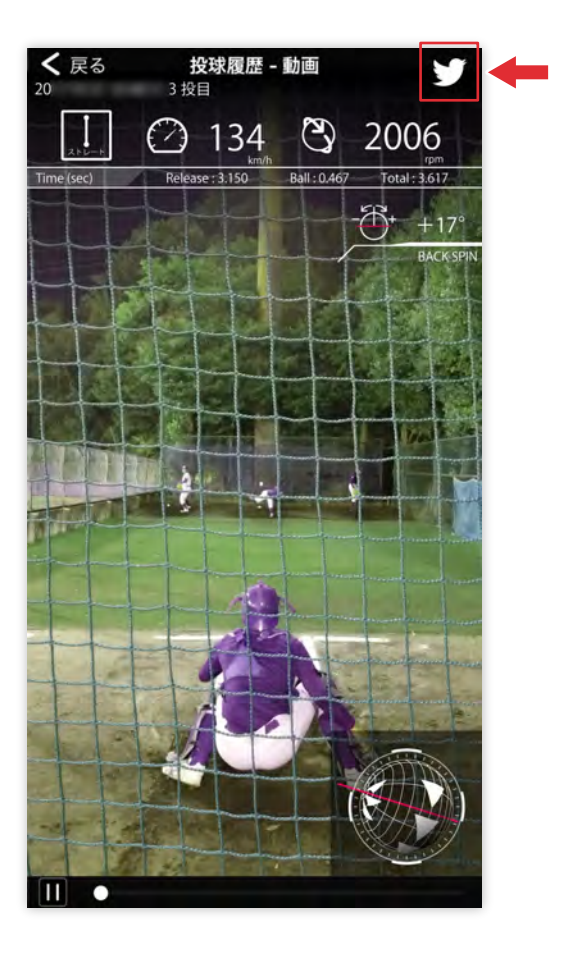

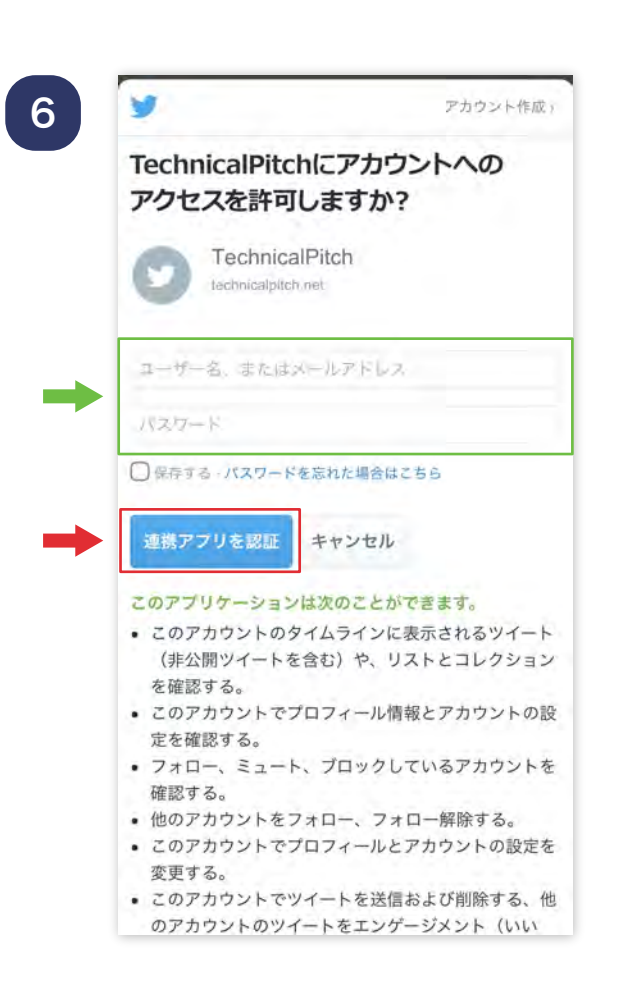

詳細画面、又は、動画再生の 画面で Twitterアイコンを タップします。

※初回投稿時は、 Twitter の アカウント認証が必要と なりますので、必要事項を記入し 「連携アプリを承認」ボタンを タップしてください。

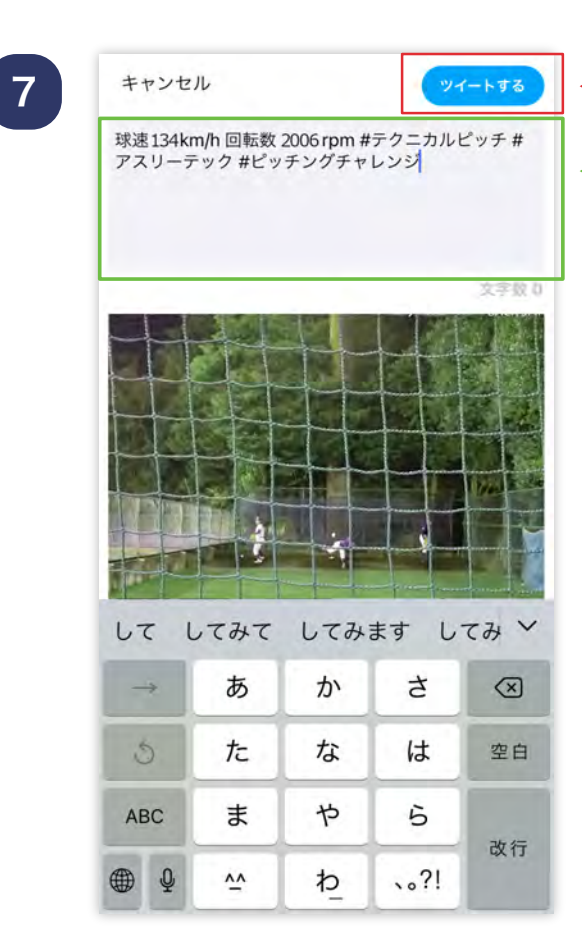

任意のコメントを記入し、 右上の「ツイートする」ボタンを タップしますと、動画の アップロードが開始されます。

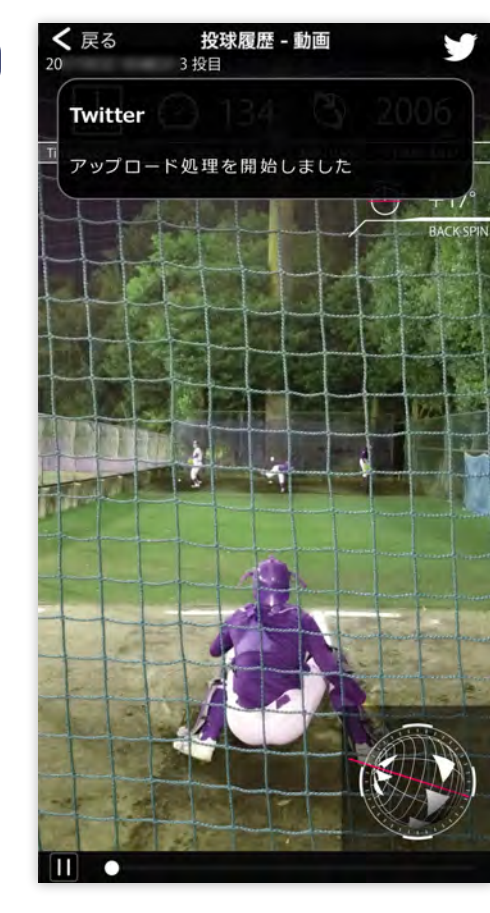

8

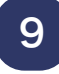

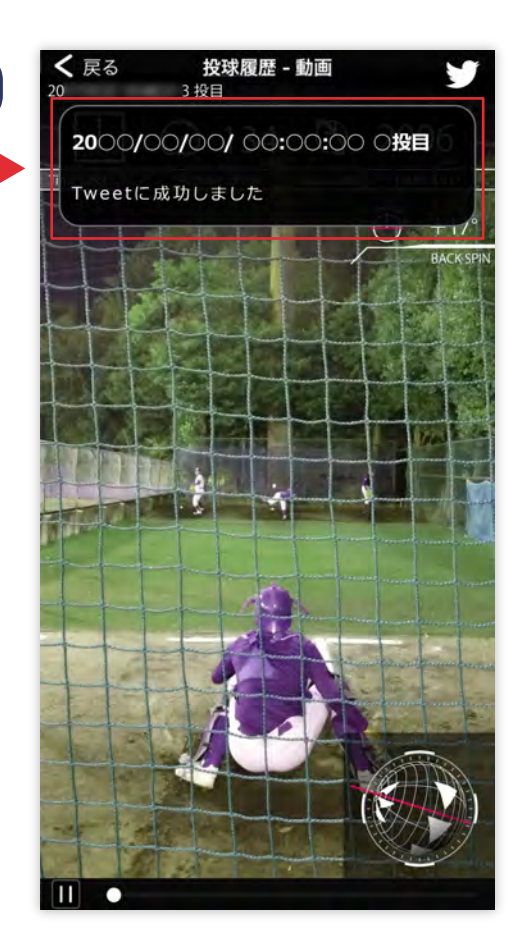

投稿が成功しますと、画面上部に ポップアップが表示されます。 このポップアップをタップ、 又は、Twitterアプリから直接 投稿ツイートが確認できます。 これで動画ツイート完了です。

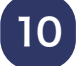

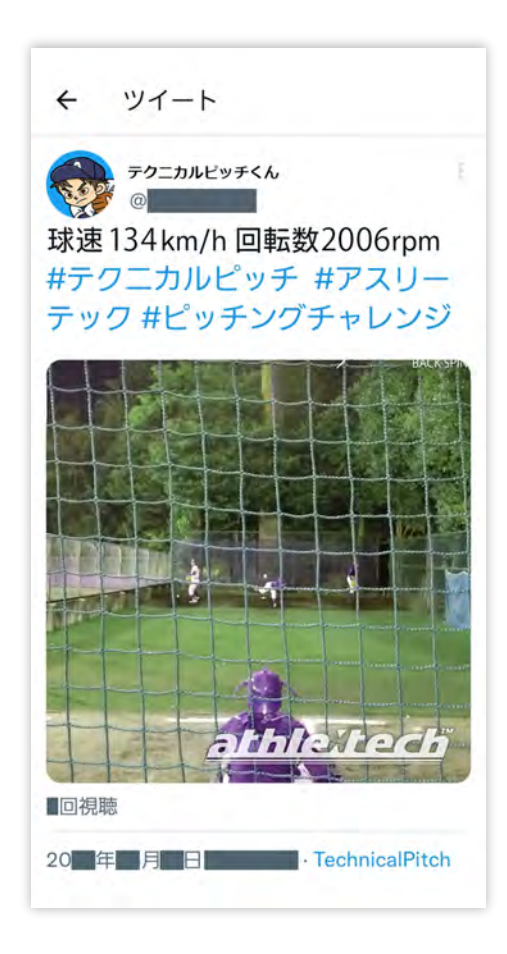

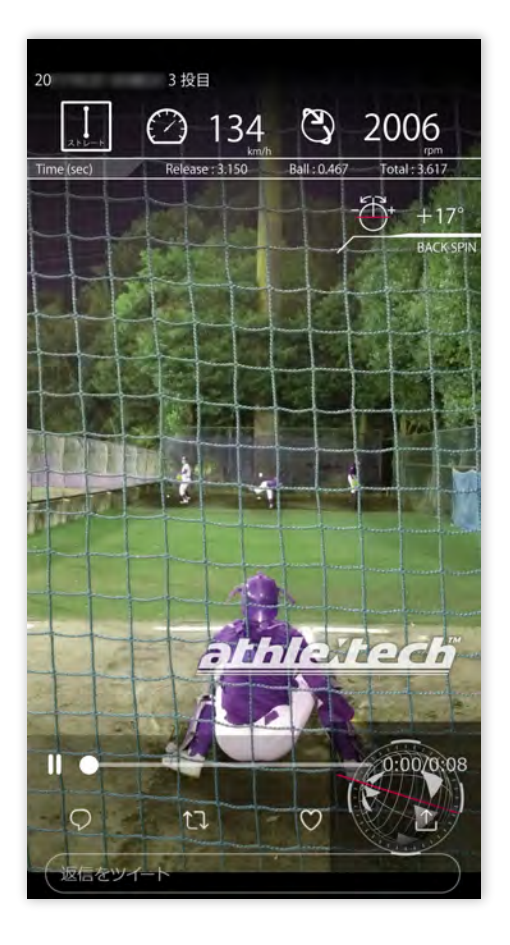

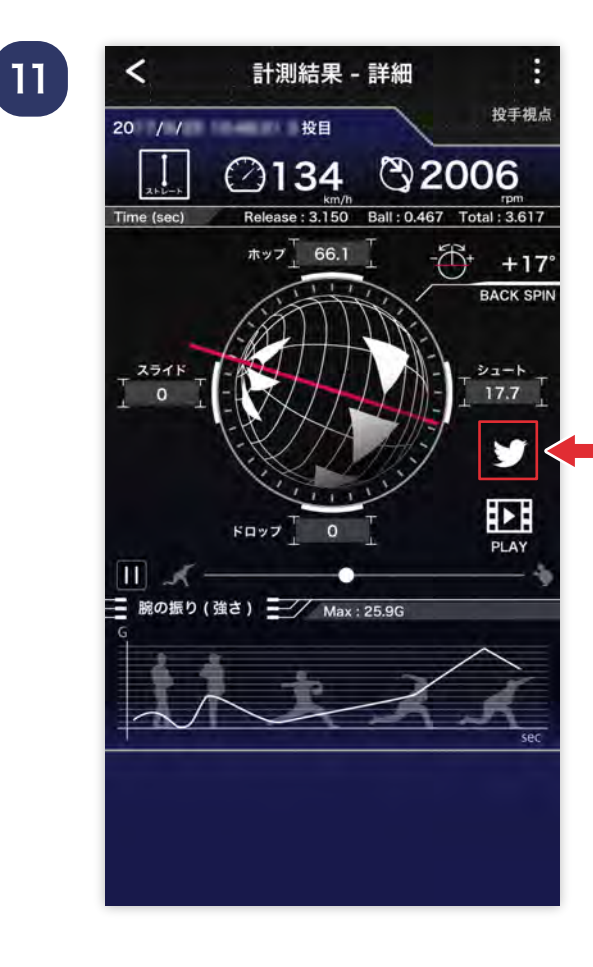

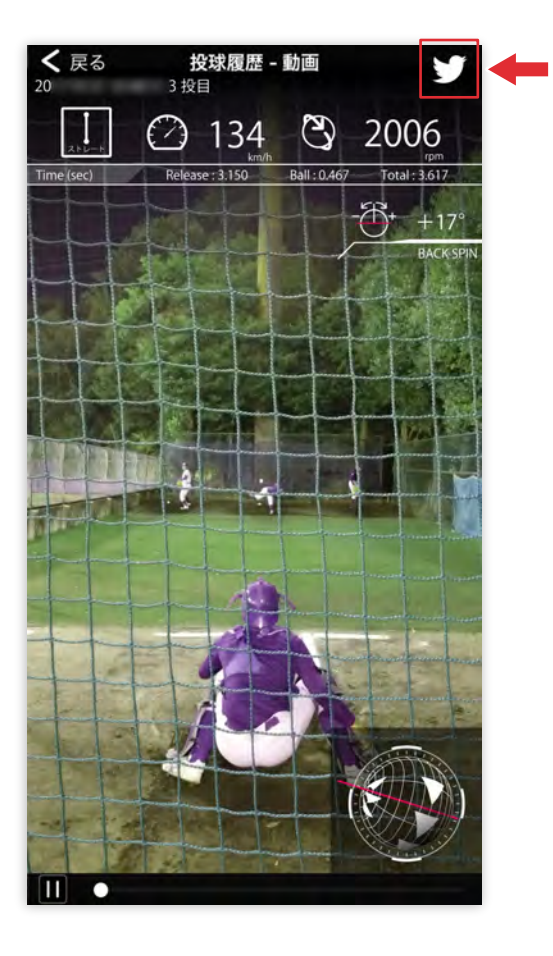

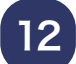

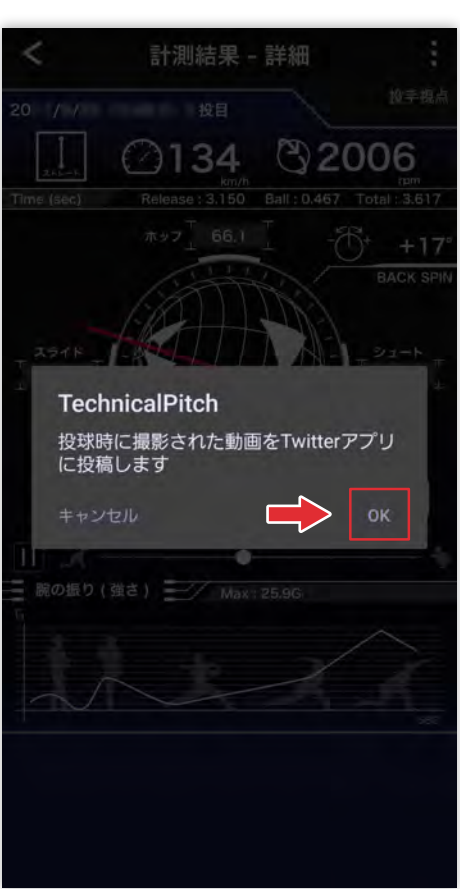

#### android の場合

詳細画面、又は、動画再生の 画面で Twitterアイコンを タップします。 ポップアップが表示されますので、 右の「OK」をタップしてください。

ツイートする

13

 $\times$ 

球速 134 km/h 回転数 2006 rpm **RA** #テクニカルピッチ #アスリーテック #ピッチングチャレンジ

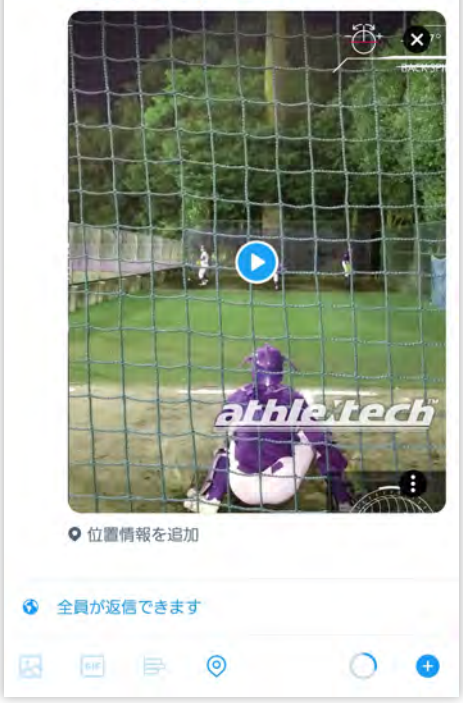

自動的に Twitterアプリに移動 されますので、任意のコメントを 記入し、右上の「ツイートする」 ボタンをタップします。 これで動画ツイート完了です。

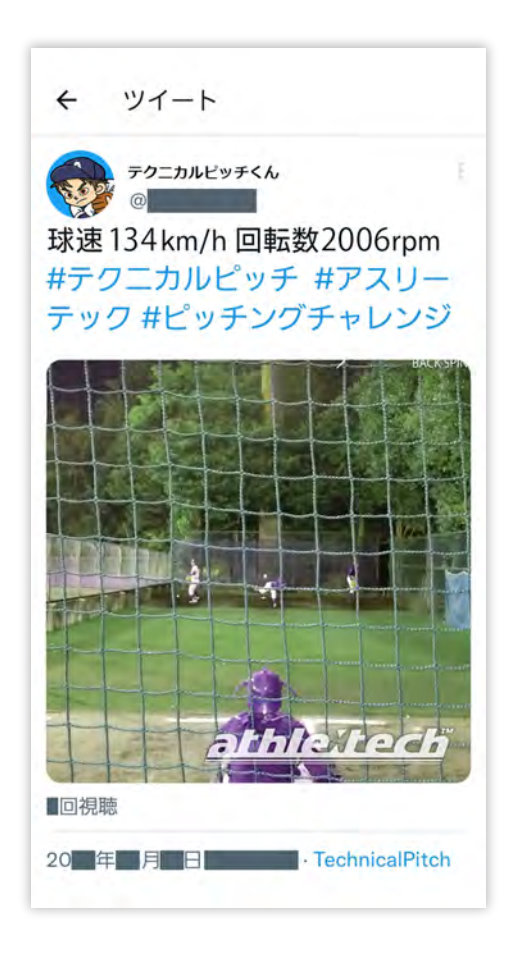

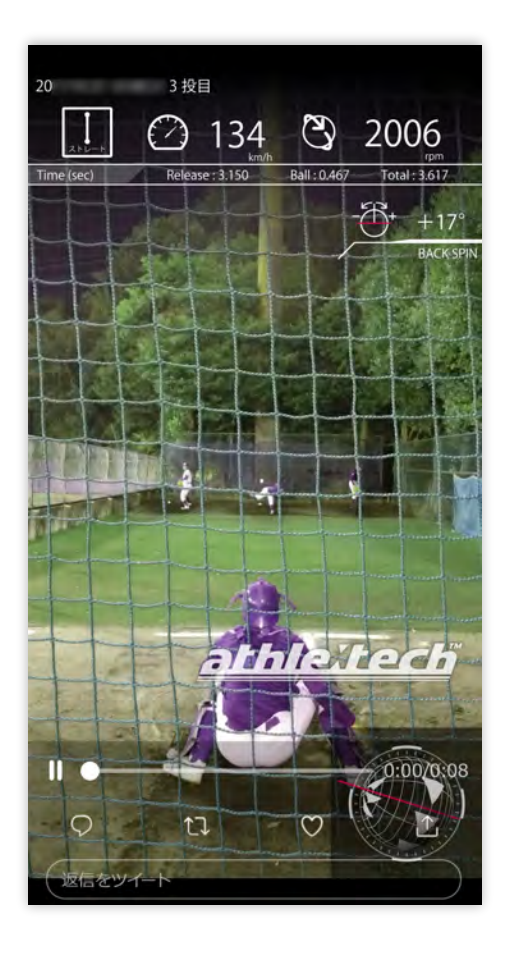